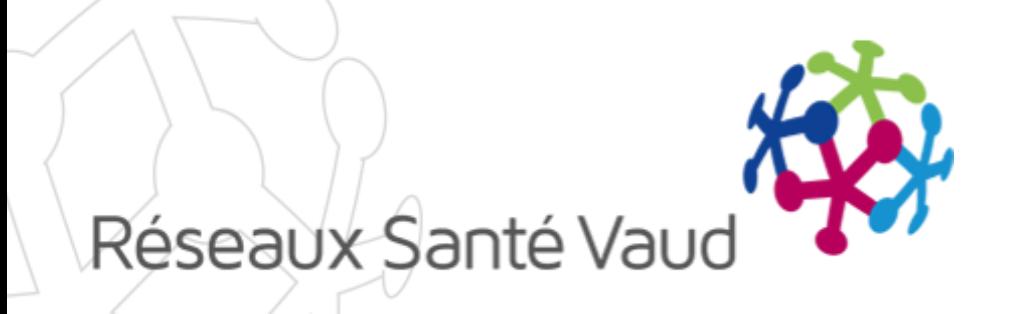

# BRIOCHE-PSY

Document d'aide pour les établissements d'hébergement : Annoncer les places disponibles et consulter les dossiers reçus

## COMMENT ACCÉDER À L'APPLICATION?

- o Ouvrir une page Internet (Google Chrome, Internet Explorer, Mozilla Firefox)
- o Entrer l'URL de l'application<https://brioche.esante.vd.ch/indexPsy.php>
- o Vous êtes dirigé sur la page d'accueil de l'application Brioche-Psy . Identifiez-vous avec votre login et votre mot de passe :

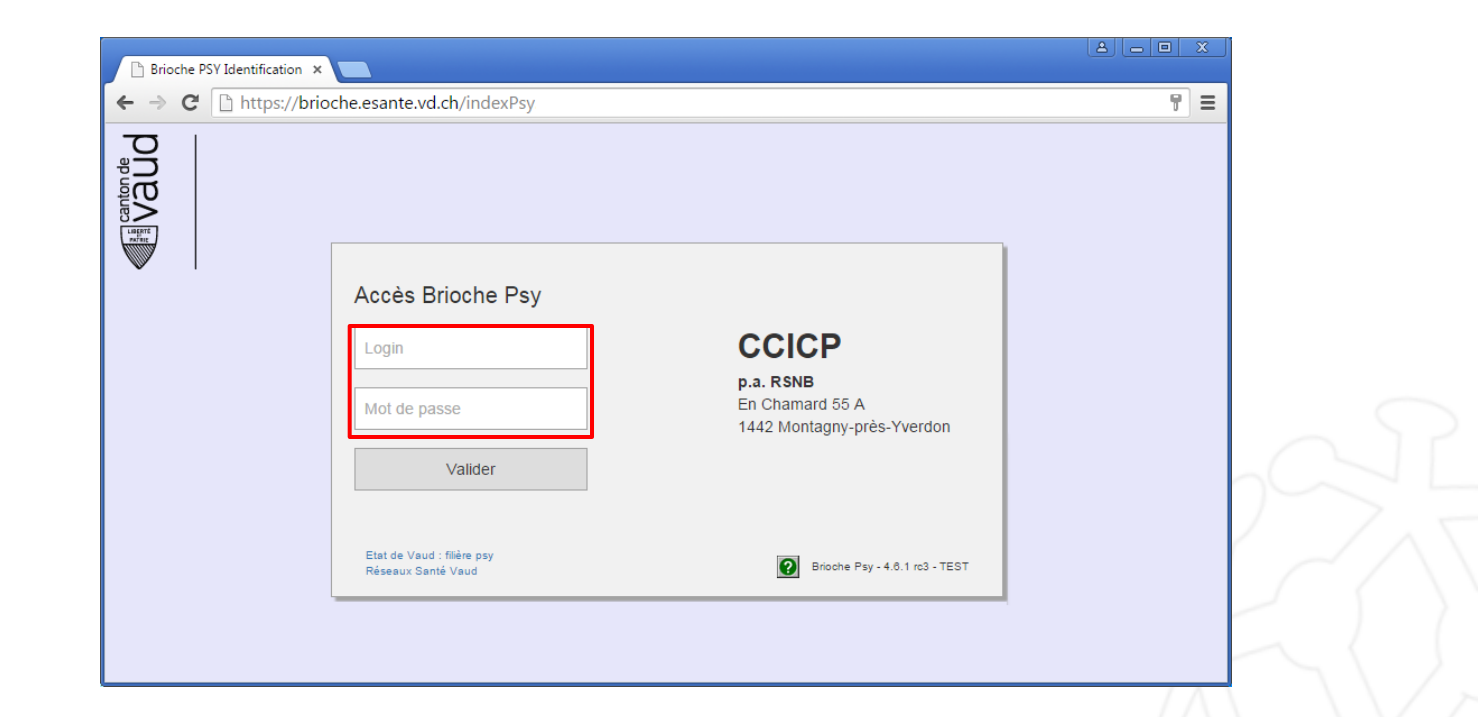

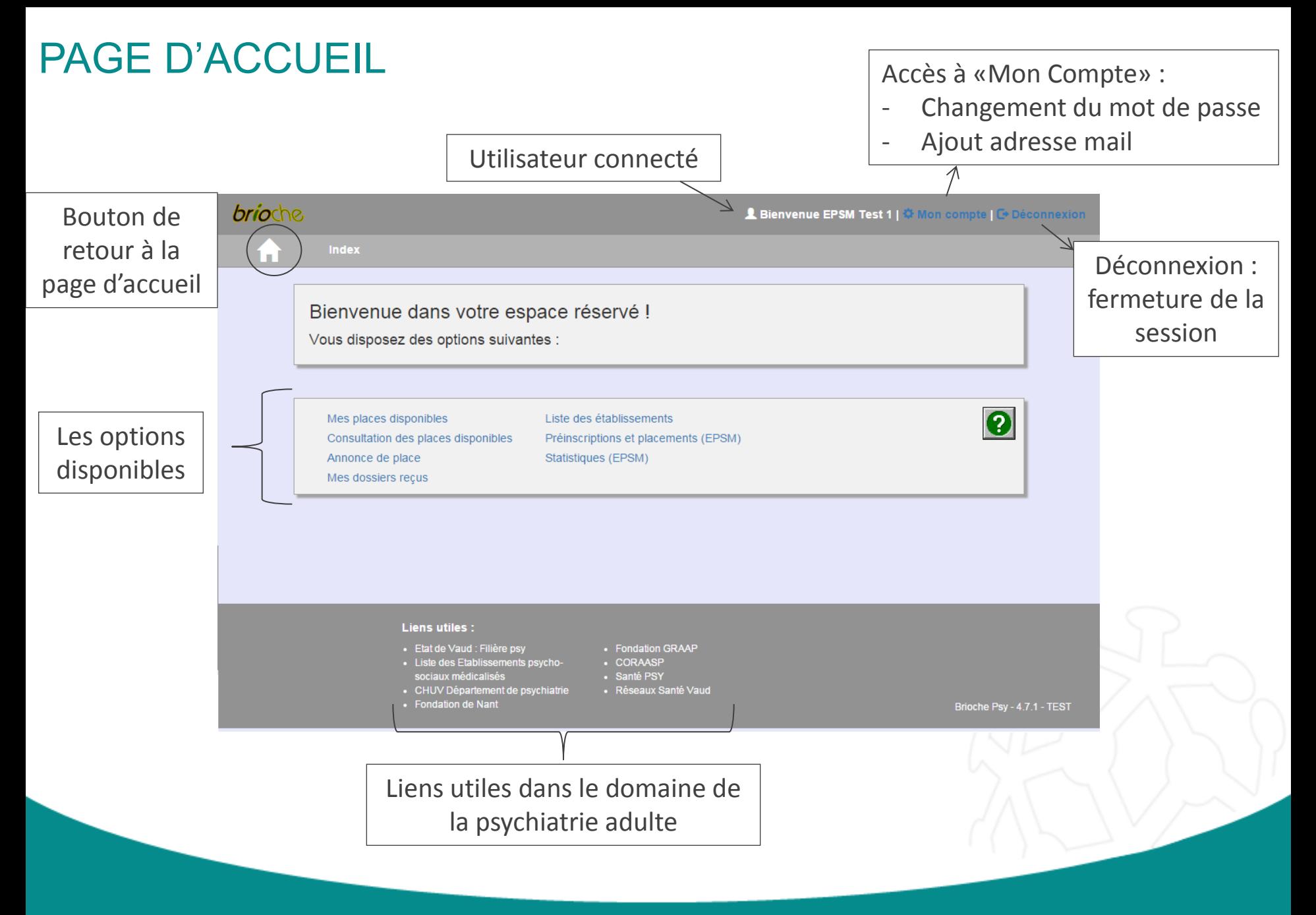

#### ANNONCE DE PLACE

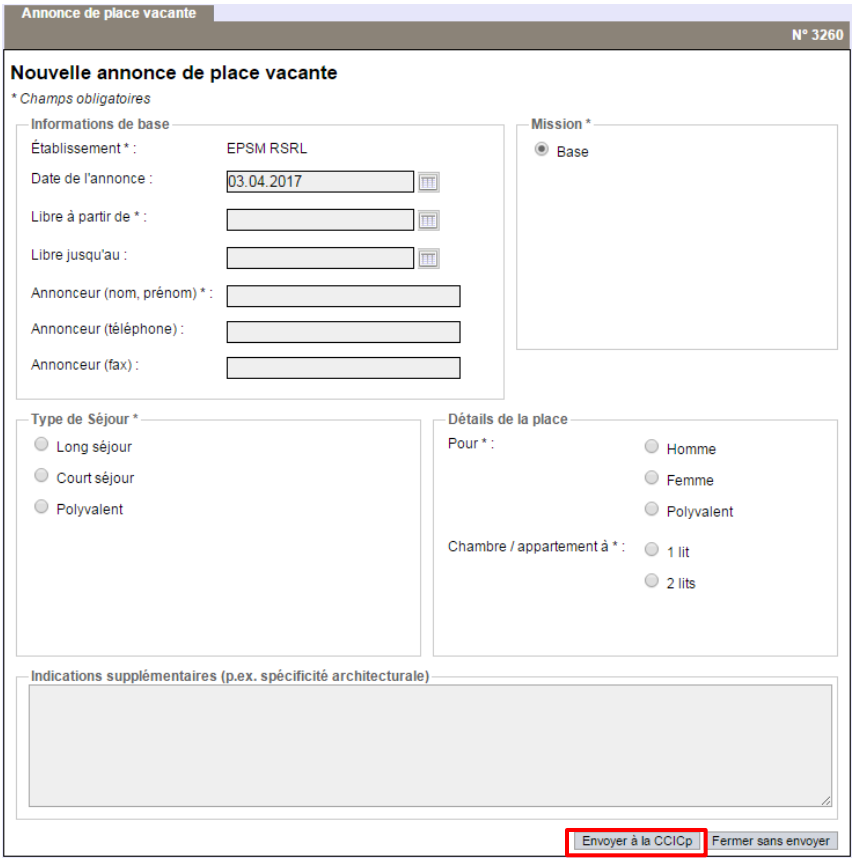

Pour annoncer une place qui va se libérer dans votre établissement, cliquez sur «Annonce de place» pour afficher et compléter le formulaire :

- o Le nom de l'EPSM et sa mission sont prérenseignés.
- o La date de l'annonce est pré-renseignée avec la date du jour.
- o Complétez les autres champs
- o Cliquez sur «Envoyer à la CCICp» (vous recevez alors un mail récapitulatif de votre annonce)

Pour modifier ou supprimer une place (changement de date de disponibilité, erreur de saisie, …) : il faut contacter la CCICp

**Attention** : si une chambre contient 2 places disponibles, il faut faire 2 annonces de places.

#### MES DOSSIERS REÇUS – POUR AVIS

Les services placeurs peuvent vous envoyer des dossiers de patients directement via la Brioche, même si vous n'avez pas déclaré de place disponible dans votre établissement. Vous recevez un mail d'avertissement à chaque fois que vous recevez un dossier, et vous pouvez les consulter en allant dans «Mes dossier reçus».

Les dossiers que vous recevez s'affichent dans le tableau «Dossiers reçus pour avis». Cliquer sur le lien «Consulter le dossier» pour plus de détails.

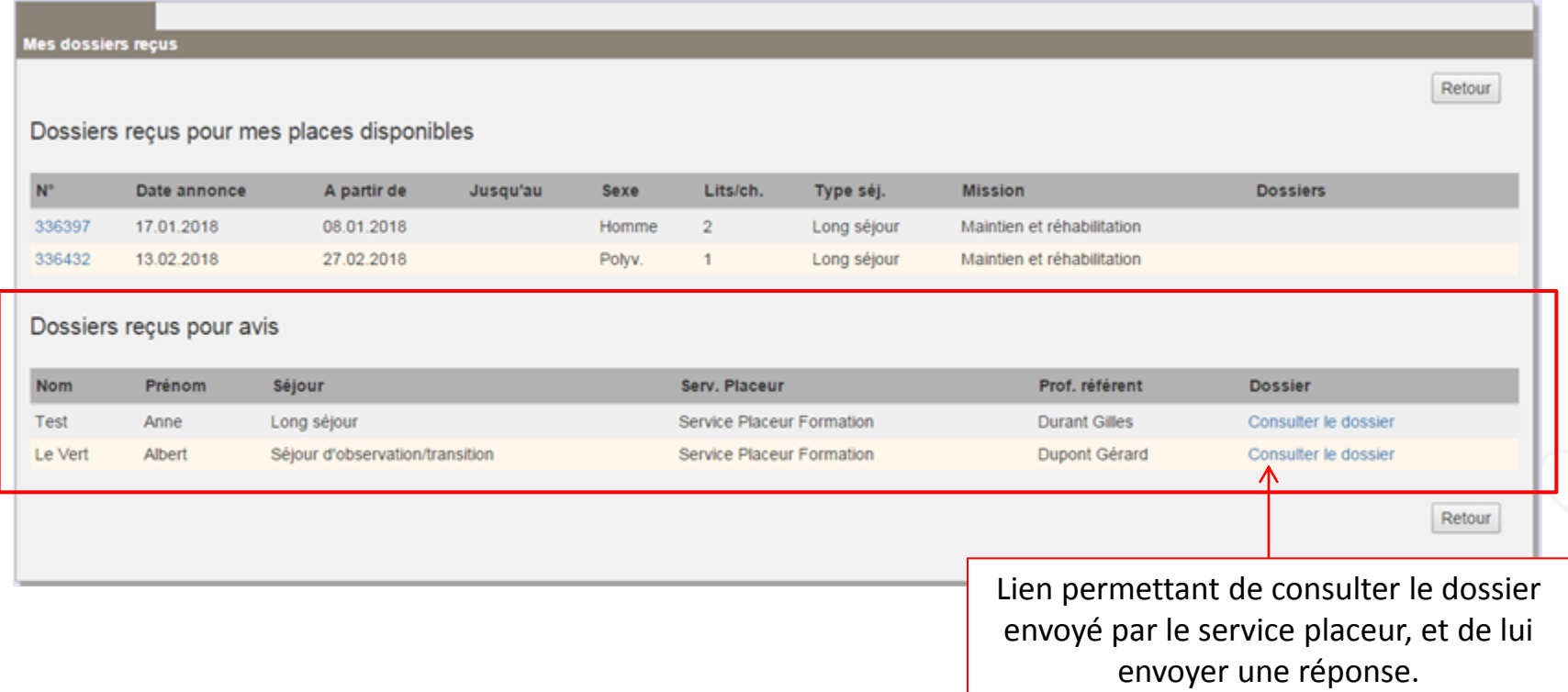

#### MES DOSSIERS REÇUS – POUR AVIS

- o Il est possible de donner un avis favorable ou défavorable pour chaque dossier. Une zone de commentaire est disponible pour apporter des précisions si besoin.
- o Un avis favorable signifie une entrée en matière. Il ne s'agit en aucun cas d'un engagement de votre part pour accueillir le patient.
- o En cas d'avis défavorable, vous êtes obligés de saisir un motif de refus dans le menu déroulant. Si vous choisissez le motif «Autre», une zone de texte obligatoire vous permet de préciser :

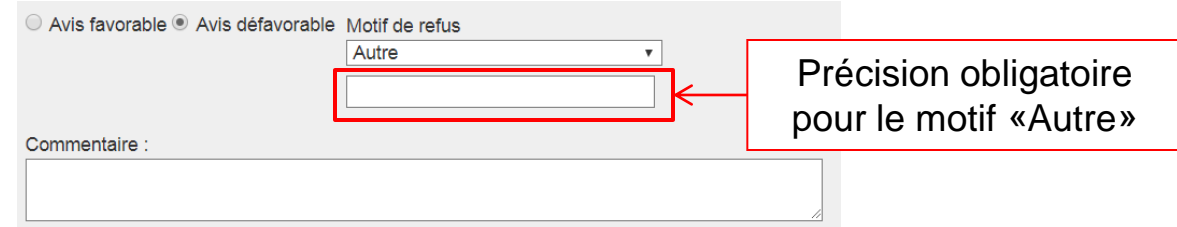

- o Lorsque le service placeur met à jour un document ou vous envoie un nouveau document, vous recevez un mail d'avertissement. Dans «Mes dossiers reçus», le dossier concerné et le nouveau document sont mis en évidence par une petite étoile.
- o Si vous envoyez un avis défavorable, le dossier disparait de votre liste.
- o Si vous envoyez un avis favorable, vous conservez le dossier dans votre liste, et vous avez accès aux documents tant que le dossier reste ouvert dans la Brioche Psy. Lorsque le dossier est clôturé par le service placeur, il disparait de votre liste.

### MES DOSSIERS REÇUS – POUR AVIS

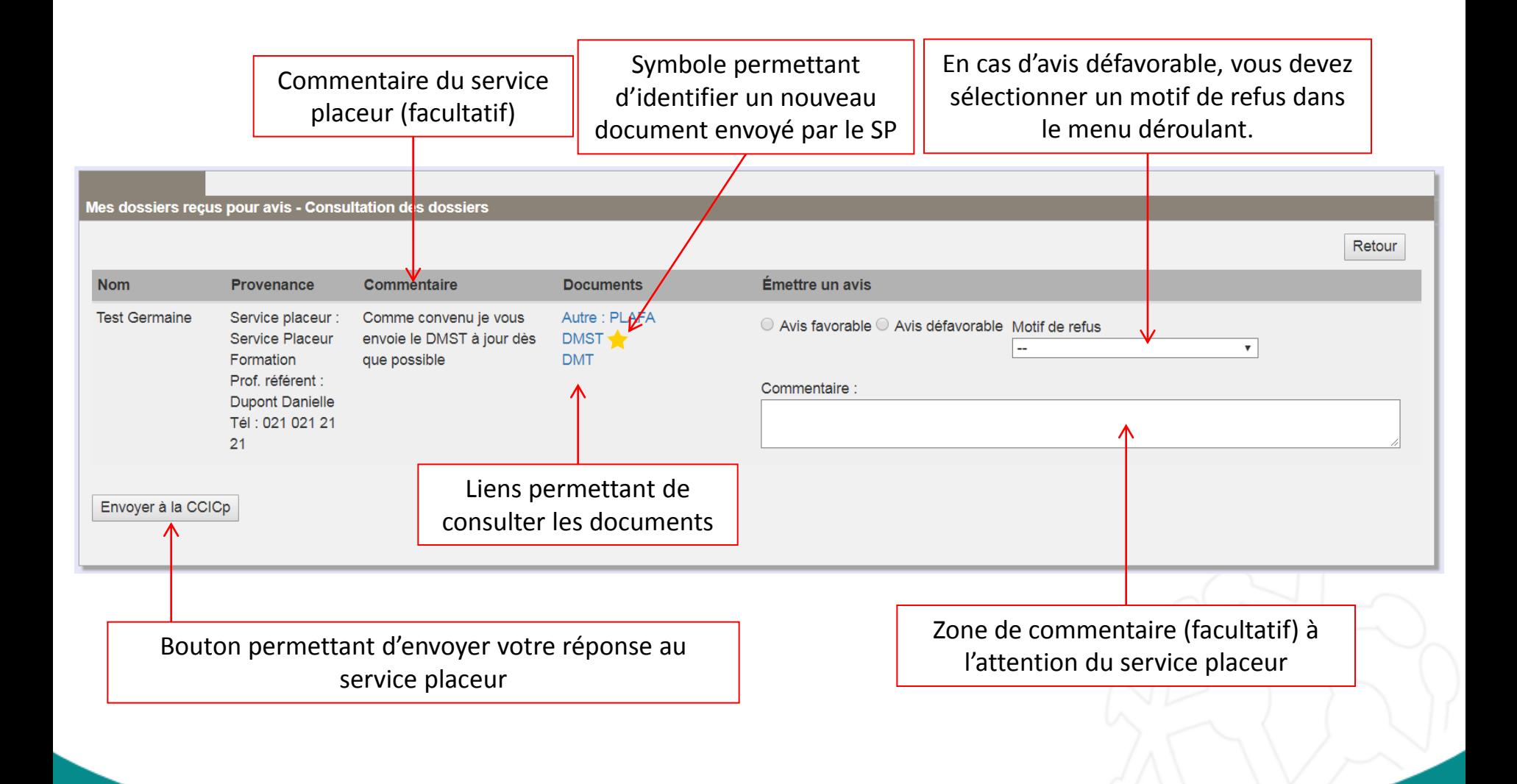

## PRÉINSCRIPTIONS ET PLACEMENTS

**Onglet Liste** : cet écran permet de consulter les personnes qui entrent en ligne de compte pour l'attribution des prochaines places dans votre établissement. Cela signifie qu'elles sont susceptibles de s'être vues proposer votre établissement comme une solution et qu'elles ou leur entourage n'expriment pas d'opposition.

Cette liste est donnée à titre d'information et est sans engagement.

L'usager disparait de la liste si un refus a été renseigné (refus de l'usager ou de l'EPSM).

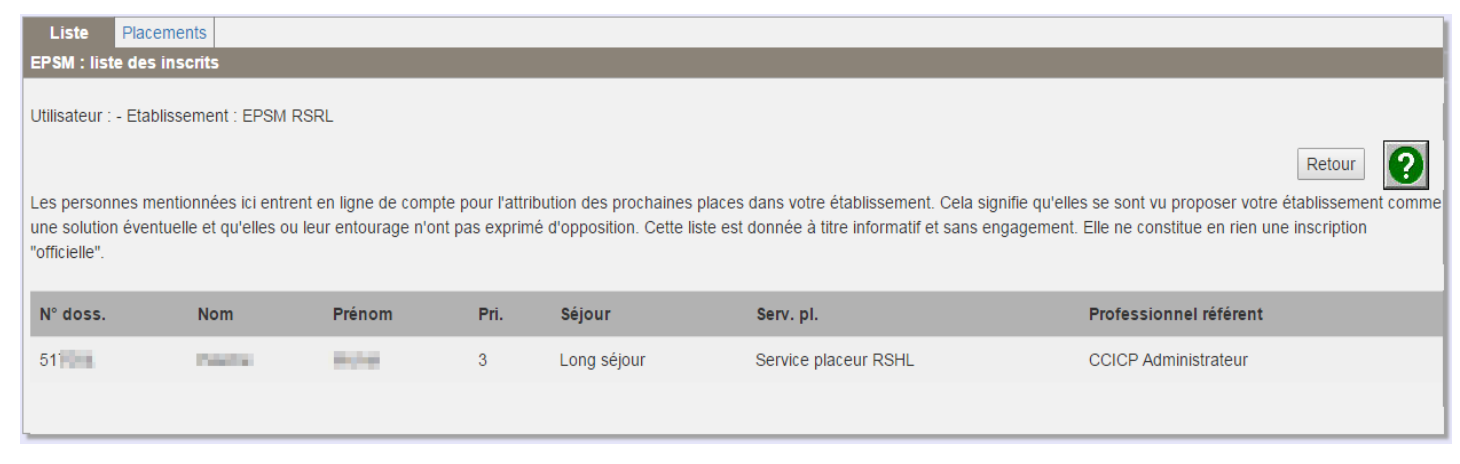

**Onglet placements** : cet écran permet de consulter les personnes qui sont entrées dans votre établissement pendant la période saisie.

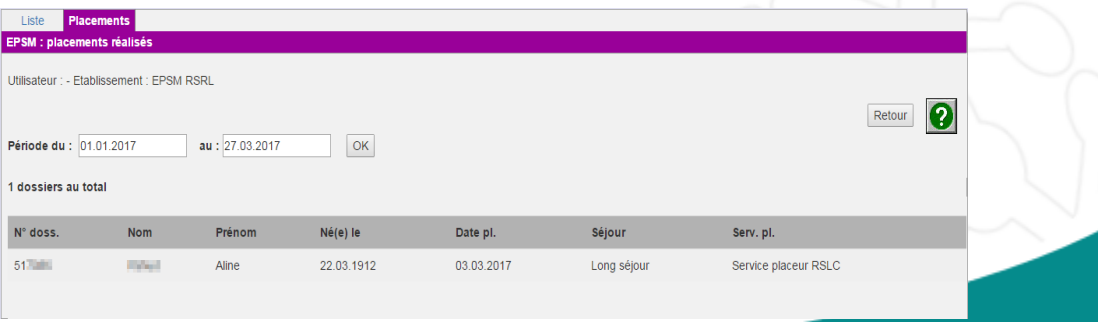

## DEMANDE DE TRANSFERT D'UN RÉSIDENT

Si vous souhaitez faire une demande de transfert pour un de vos résidents dans un autre établissement d'hébergement (EMS ou EPSM), vous devez vous adresser à la CCICp.

Avec vous, la CCICp déposera une demande d'orientation dans la Brioche Psy. Cette demande pourra être adressée :

- o directement aux EPSM correspondants aux besoins du résident
- o ou le cas échéant à un EMS dont les places sont gérées par un des 4 BRIOs régionaux via une demande Inter-BRIO. Dans ce cas de figure, la demande est traitée en collaboration avec le BRIO concerné.

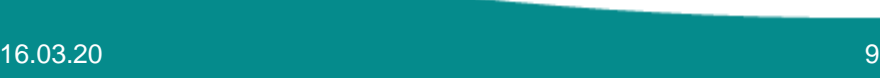